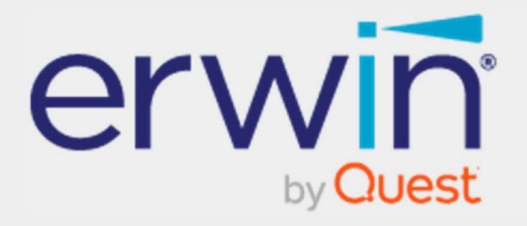

## erwin Data Intelligence - DQLabs User Guide - SSO Configuration for DQLabs

## Legal Notices

This Documentation, which includes embedded help systems and electronically distributed materials (hereinafter referred to as the Documentation), is for your informational purposes only and is subject to change or withdrawal by Quest Software, Inc and/or its affiliates at any time. This Documentation is proprietary information of Quest Software, Inc and/or its affiliates and may not be copied, transferred, reproduced, disclosed, modified or duplicated, in whole or in part, without the prior written consent of Quest Software, Inc and/or its affiliates.

If you are a licensed user of the software product(s) addressed in the Documentation, you may print or otherwise make available a reasonable number of copies of the Documentation for internal use by you and your employees in connection with that software, provided that all Quest Software, Inc and/or its affiliates copyright notices and legends are affixed to each reproduced copy.

The right to print or otherwise make available copies of the Documentation is limited to the period during which the applicable license for such software remains in full force and effect. Should the license terminate for any reason, it is your responsibility to certify in writing to Quest Software, Inc and/or its affiliates that all copies and partial copies of the Documentation have been returned to Quest Software, Inc and/or its affiliates or destroyed.

TO THE EXTENT PERMITTED BY APPLICABLE LAW, QUEST SOFTWARE, INC. PROVIDES THIS DOCUMENTATION AS IS WITHOUT WARRANTY OF ANY KIND, INCLUDING WITHOUT LIMITATION, ANY IMPLIED WARRANTIES OF MERCHANTABILITY, FITNESS FOR A PARTICULAR PURPOSE, OR NONINFRINGEMENT. IN NO EVENT WILL QUEST SOFTWARE, INC. BE LIABLE TO YOU OR ANY THIRD PARTY FOR ANY LOSS OR DAMAGE, DIRECT OR INDIRECT, FROM THE USE OF THIS DOCUMENTATION, INCLUDING WITHOUT LIMITATION, LOST PROFITS, LOST INVESTMENT, BUSINESS INTERRUPTION, GOODWILL, OR LOST DATA, EVEN IF QUEST SOFTWARE, INC. IS EXPRESSLY ADVISED IN ADVANCE OF THE POSSIBILITY OF SUCH LOSS OR DAMAGE.

The use of any software product referenced in the Documentation is governed by the applicable license agreement and such license agreement is not modified in any way by the terms of this notice.

The manufacturer of this Documentation is Quest Software, Inc and/or its affiliates Provided with Restricted Rights. Use, duplication or disclosure by the United States Government is subject to the restrictions set forth in FAR Sections 12.212, 52.227-14, and 52.227-19(c)(1) - (2) and DFARS Section 252.227-7014(b)(3), as applicable, or their successors.

Copyright© 2022 Quest Software, Inc. and/or its affiliates All rights reserved. All trademarks, trade names, service marks, and logos referenced herein belong to their respective companies.

### Contact erwin

### Understanding your Support

Review support maintenance programs and offerings.

### Registering for Support

Access the erwin support site and click Sign in to register for product support.

#### Accessing Technical Support

For your convenience, erwin provides easy access to "One Stop" support for erwin Data Intelligence (erwin DI), and includes the following:

- Online and telephone contact information for technical assistance and customer services
- Information about user communities and forums
- Product and documentation downloads
- erwin Support policies and guidelines
- Other helpful resources appropriate for your product

For information about other erwin products, visit http://erwin.com/.

#### Provide Feedback

If you have comments or questions, or feedback about erwin product documentation, you can send a message to distechpubs@erwin.com.

#### erwin Data Modeler News and Events

Visit www.erwin.com to get up-to-date news, announcements, and events. View video demos and read up on customer success stories and articles by industry experts.

# **Contents**

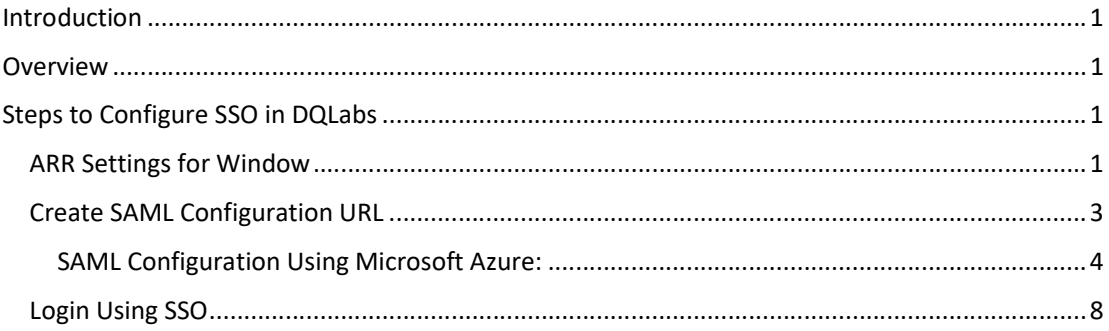

# Introduction

This document is intended to serve as manual for the integration of SSO using a SAML application in DQLabs.

## **Overview**

- Single Sign-on feature in DQLabs is used to login to the portal without manually creating the users.
- DQLabs will support Single sign-on only when the DNS name has the secured protocol.
- DQLabs claim information is Email, so the user cannot be able to login using the username.
- Organization name must be the domain name.

Note: If the environment is Windows, please make sure that the Reverse rewrite host option is disabled in the application settings under IIS. Steps to disable the reverse rewrite option is given below.

# Steps to Configure SSO in DQLabs

The following steps are covered in the configuration of SSO in DQLabs

- ARR Settings for windows (Applicable only for windows environment)
- Creation of SAML configuration URL with example
- Logging in using SSO

### ARR Settings for Window

- On the Start screen, click the Control Panel.
- Click System and Security, and then click Administrative Tools.
- In the Administrative Tools window, double-click Internet Information Services (IIS) Manager

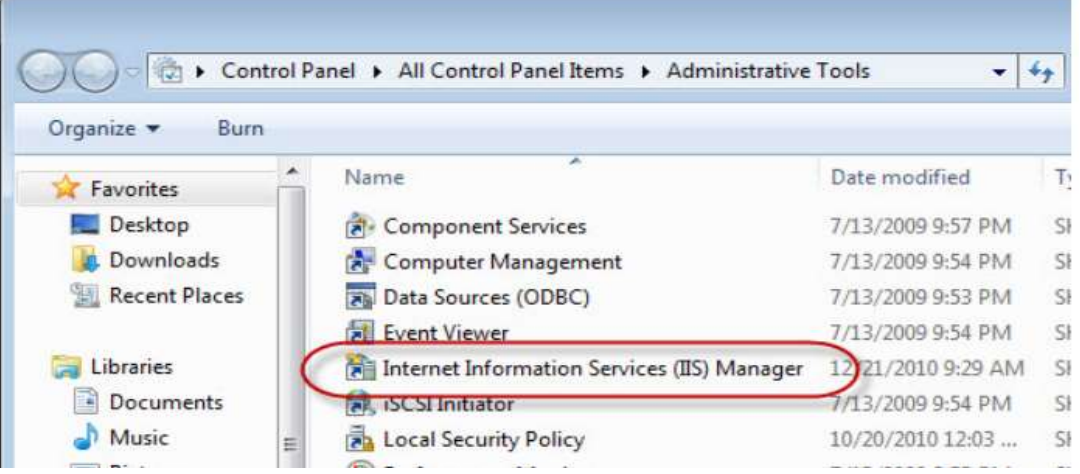

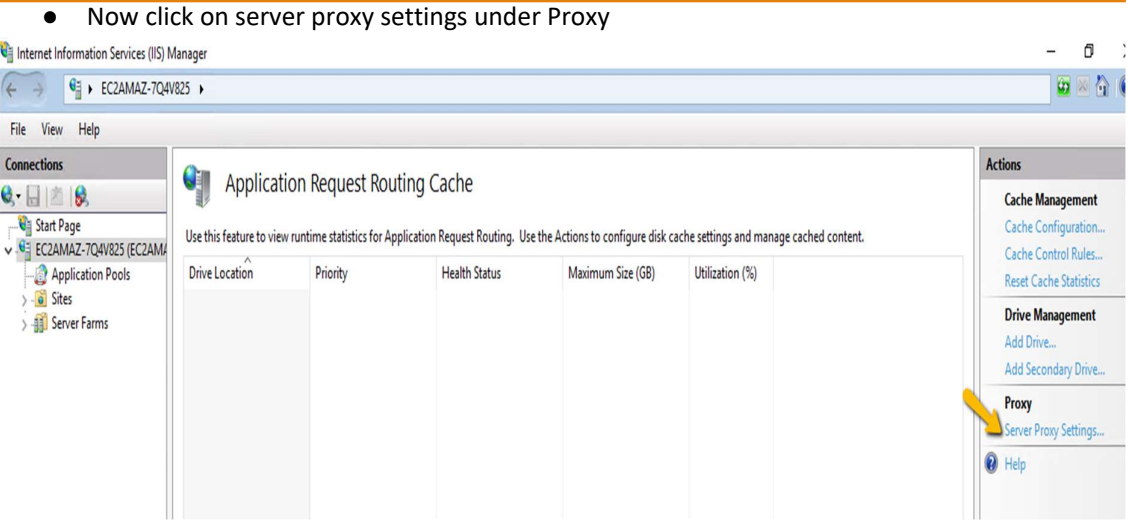

● Under Server Proxy Settings, make sure that the Reverse rewrite host in response headers check box is disabled. If not, disable the check box and click Apply.

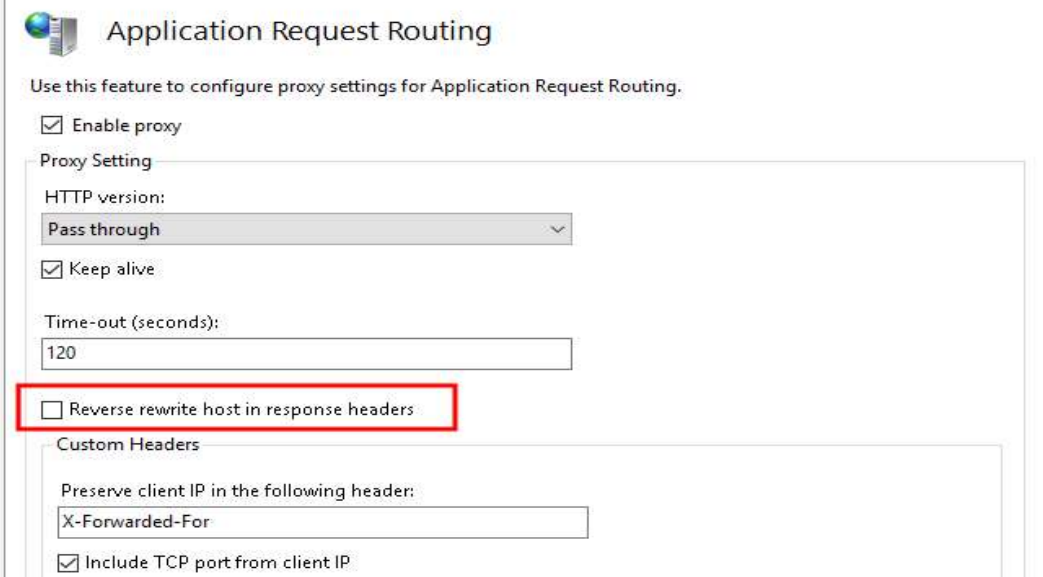

● Click on "Apply" to finish the setting

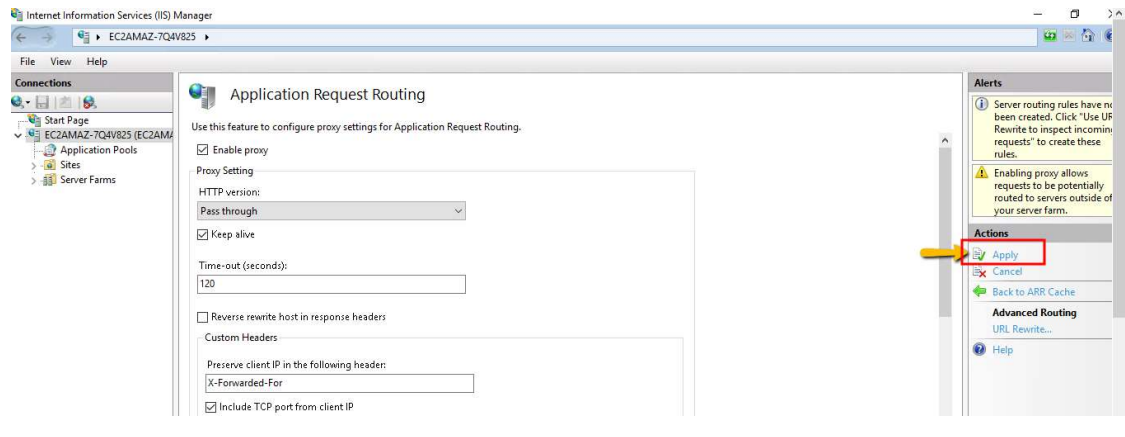

## Create SAML Configuration URL

- Login as a superuser.
- Click User > Settings > Configurations tab > Properties.

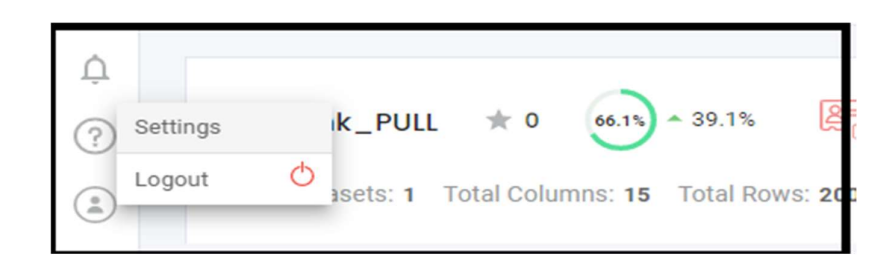

● Provide the Server's DNS Name in the DNS Name input field.

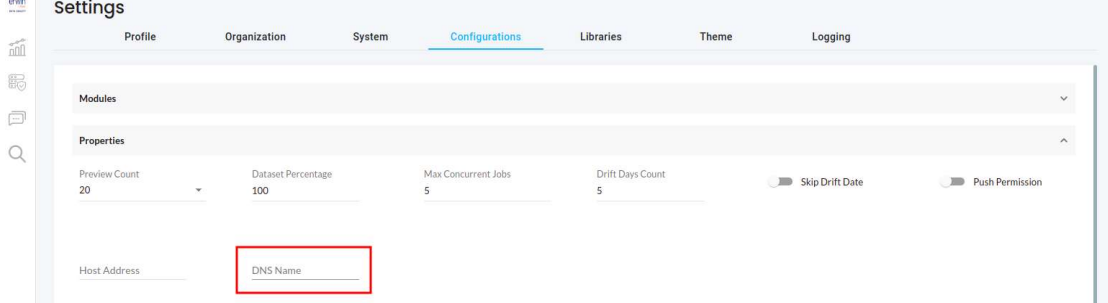

● Once the DNS name got updated the following Basic SAML Configurations details will get generated under each organization level settings

- User can open the organization level Settings by clicking Organization > Edit > System > SSO to get the following details.
	- o Entity ID
	- o SIGN IN URL
	- o ACS URL

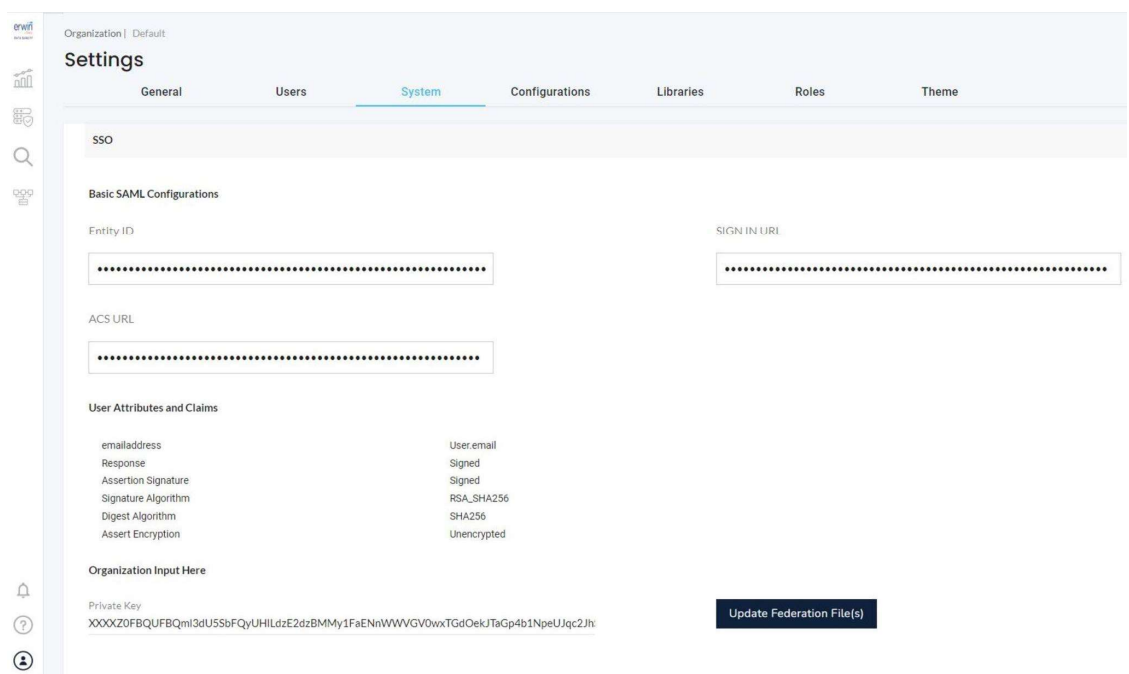

● Using this Basic SAML Configurations, download the federation file in the Active Directory. Please see the following example using Microsoft Azure

### SAML Configuration Using Microsoft Azure:

- Open the Microsoft azure application and search for Enterprise applications.
- Click on New application.

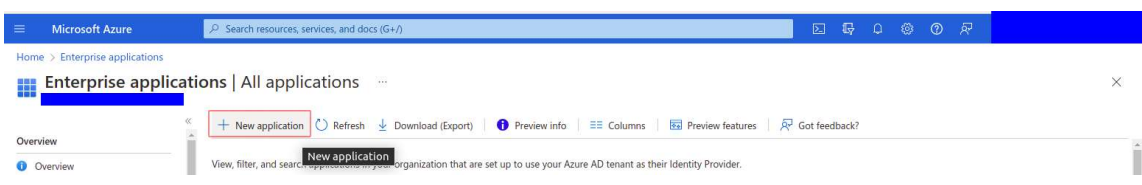

● Click on Create your own application > provide an app name and click Create

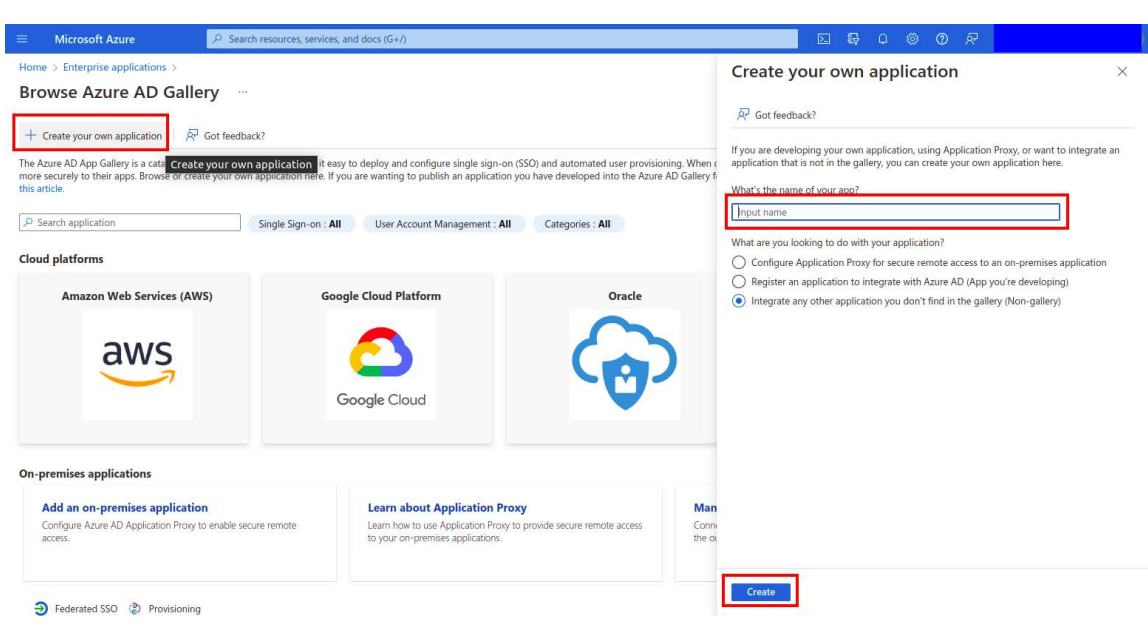

● Once the app created, click on Set up single sign on

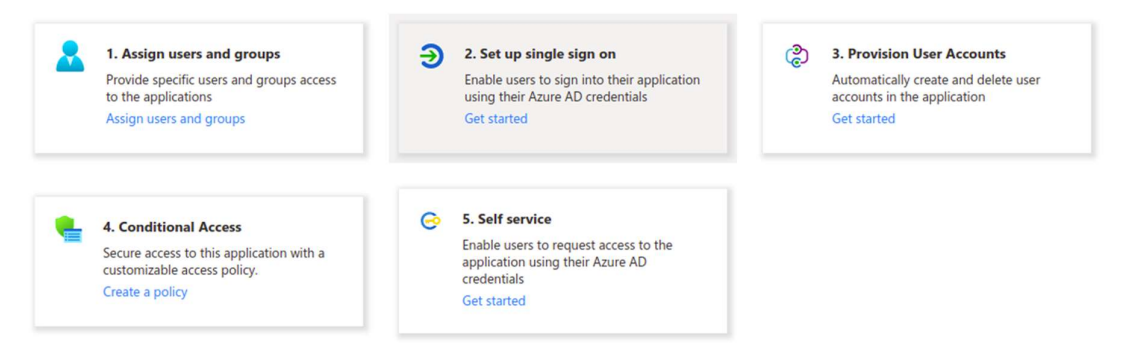

#### ● Click on SAML

Select a single sign-on method Help me decide

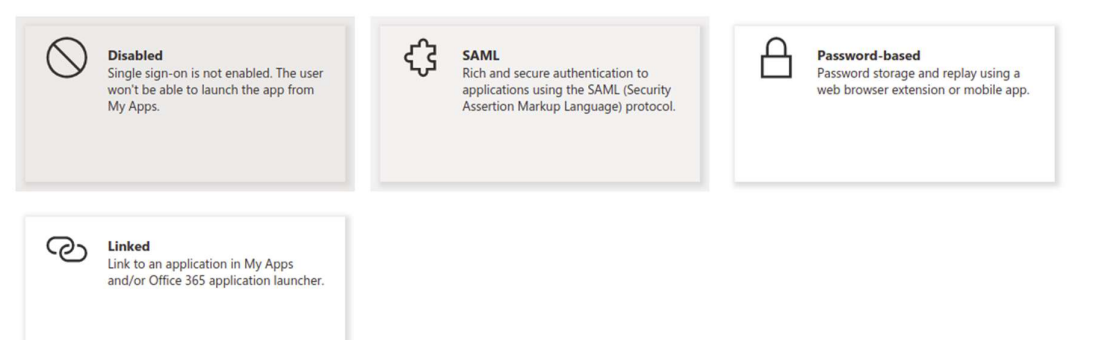

### ● On the SAML page, click Edit in Basic SAML Configuration

Set up Single Sign-On with SAML

An SSO implementation based on federation protocols improves security, reliability, and end user experiences and is easier to<br>implement. Choose SAML single sign-on whenever possible for existing applications that do not us more.

Read the configuration guide  $\vec{c}$  for help integrating test1.

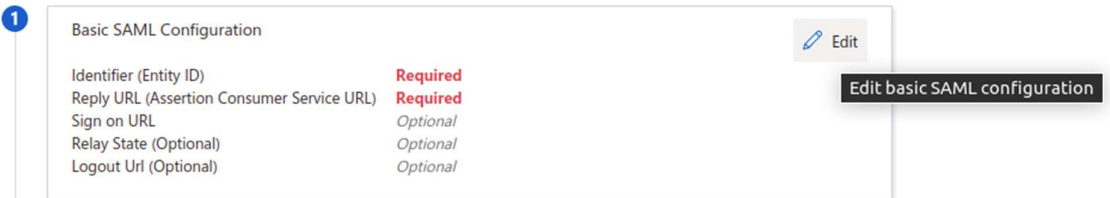

● Paste the Entity ID, Reply URL(ACS URL) and Sign on URL from the DQLabs portal

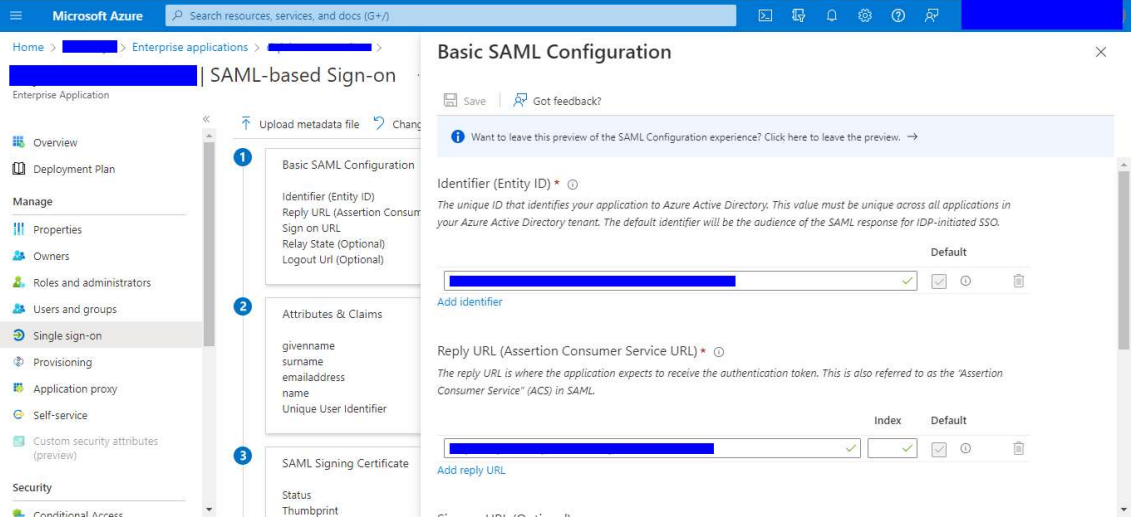

● Now user can able to download the Federation Metadata XML in the third step.

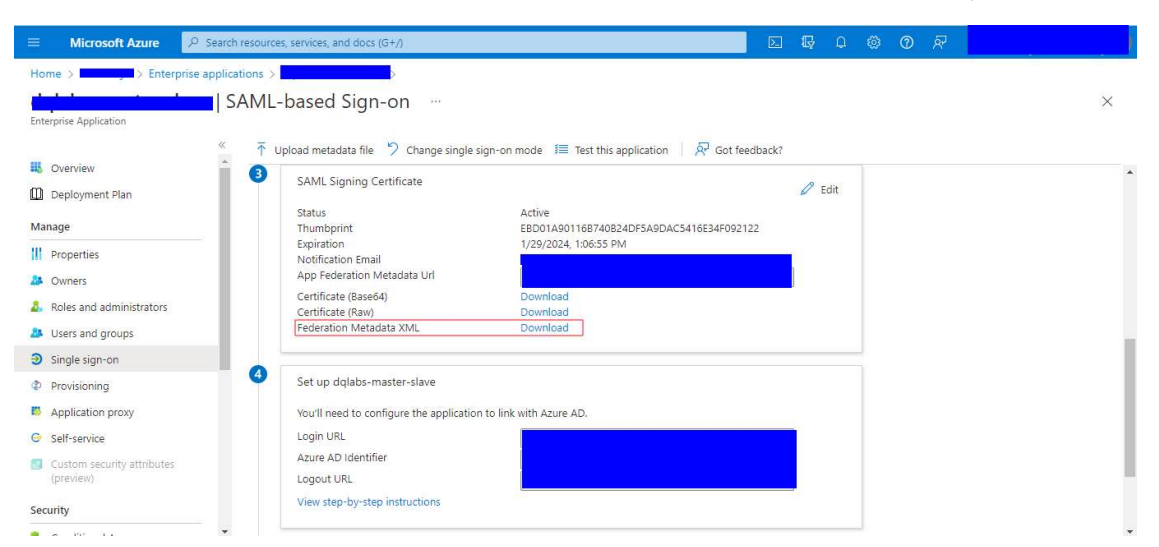

● Insert the private key in the private key input field under the Organization Input Here section in Organisation Settings > System > SSO.

Private Key- Private key is the same key which used to generate csr to get ssl crt, same private key need to use in our portal

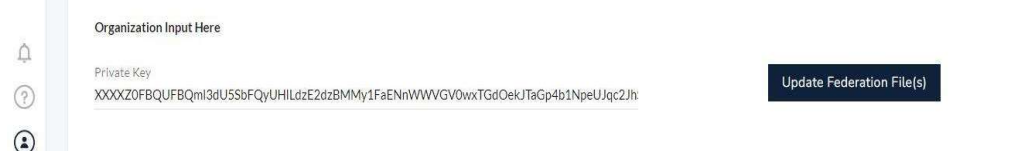

● Once the private key is pasted, upload the downloaded federation file in Update Federation File option will get enabled next to the input field.

## Login Using SSO

- Open the portal in the browser and enter the username in the login page.
	- o Username must contain valid user name followed by the constant domain name.(Domain name is case sensitive).

For example: user@domain.com

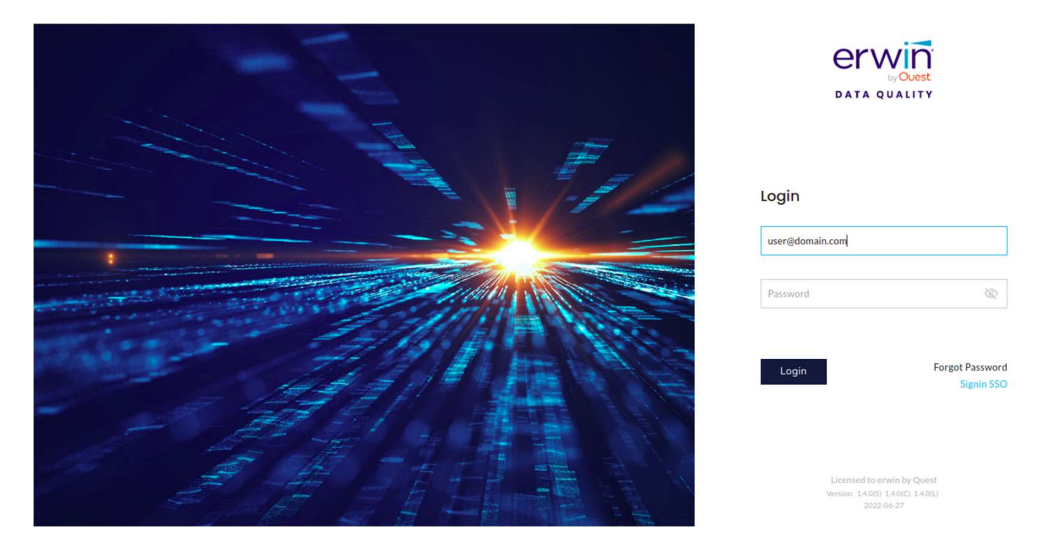

- Click the SignIn SSO option.
- Now the user will get navigated to the corresponding SSO login page

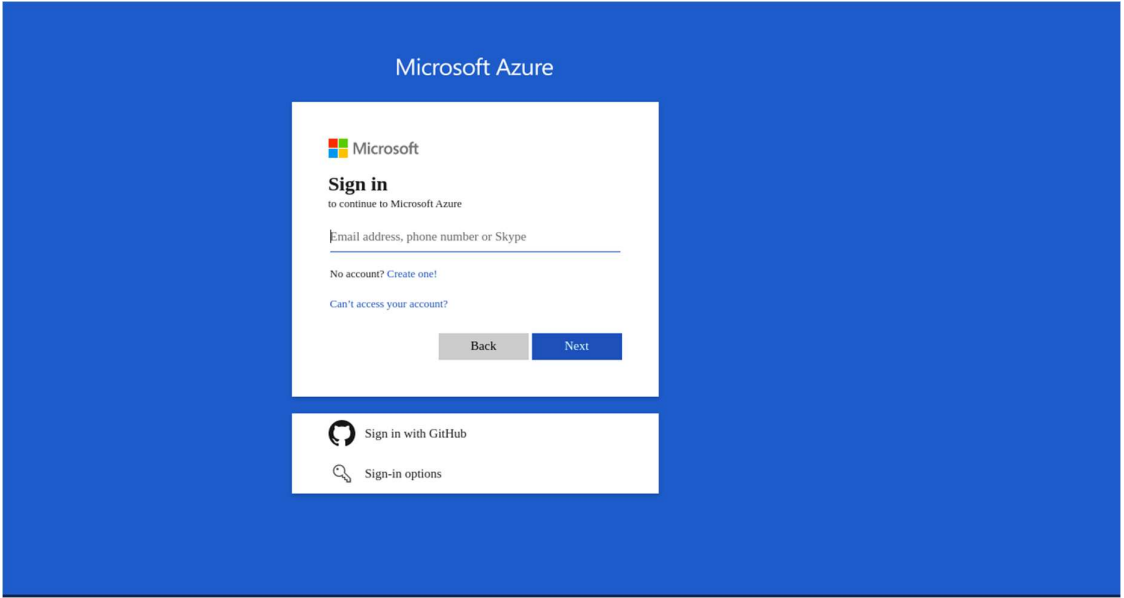

● Once the user logged in to the portal successfully, user can verify the user profile and organisation details in Settings > Profile

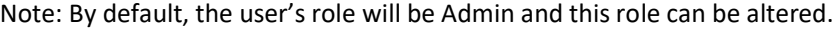

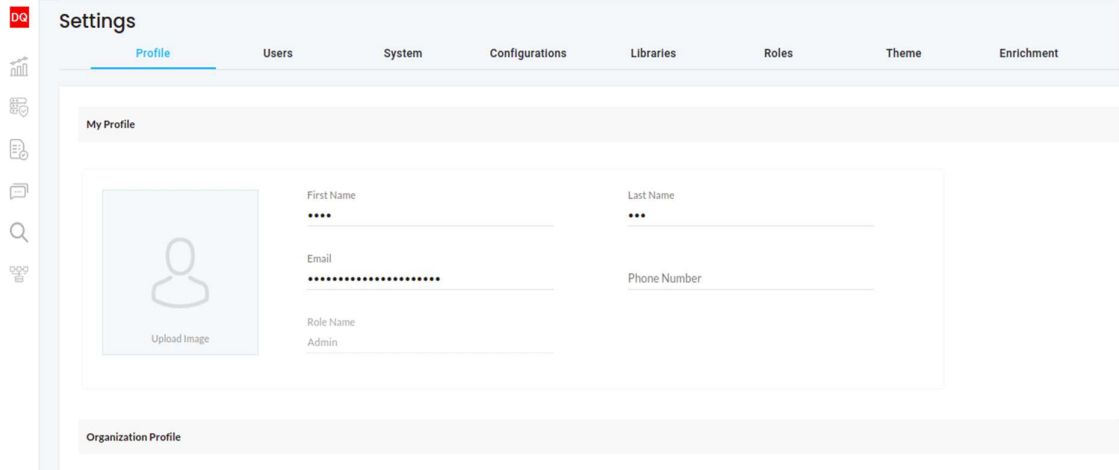